# YOGA 900S-12ISK Uživatelská příručka

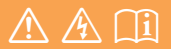

Než začnete používat počítač, přečtěte si bezpečnostní poznámky

## **Poznámky**

- Před používáním produktu si přečtěte dokument *Příručka s bezpečnostními aobecnými informacemi Lenovo* .
- Některé pokyny v této příručce mohou předpokládat, že používáte systém Windows® 10. Pokud používáte jiný operační systém Windows, některé postupy se mohou mírně lišit. Pokud používáte jiný operační systém, některé postupy pro vás nemusí platit.
- Vlastnosti a funkce popsané v této příručce jsou společné většině modelů. Některé funkce nemusejí být dostupné na vašem počítači nebo váš počítač může obsahovat funkce, které nejsou popsané v této uživatelské příručce.
- Obrázky v této příručce se mohou lišit od skutečného produktu. Viz skutečný výrobek.

## **Upozornění k předpisům**

• Podrobnosti naleznete v části **Guides & Manuals** na webu http://support.lenovo.com.

**První vydání (listopad 2015) © Copyright Lenovo 2015.**

# **Obsah**

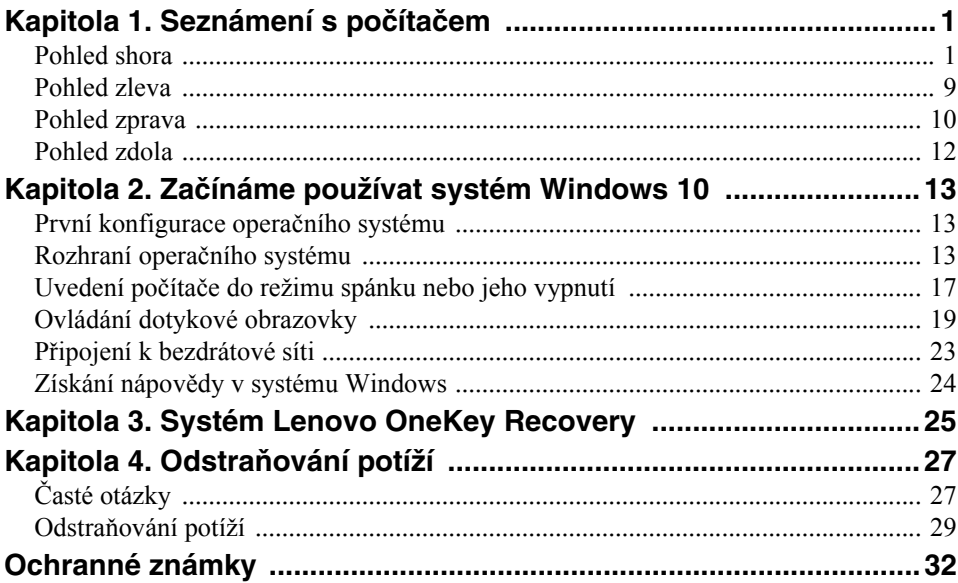

# b a b  $3<sup>1</sup>$ **4** ⊒  $\overline{\phantom{a}}$  6  $\vert 5 \vert$

# <span id="page-4-1"></span><span id="page-4-0"></span>**Pohled shora**

**Poznámka:** Čárkované linky označují součástky, které nejsou zvnějšku vidět.

#### **Pozor:**

**•** Když uzavíráte panel displeje, dávejte pozor a *nenechávejte* pera ani jiné předměty mezi panelem displeje a klávesnicí. Jinak hrozí poškození displeje.

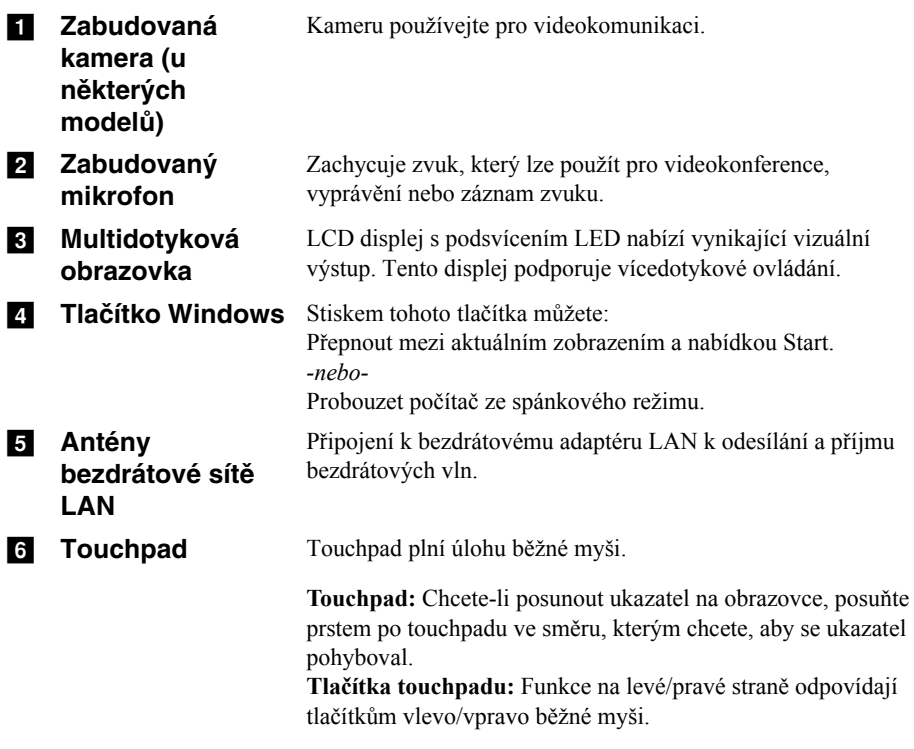

**Poznámka:** Touchpad můžete zapnout/vypnout stiskem tlačítka **F6** ( $\boxed{\omega_{n}}$ ).

# **Používání klávesnice**

# **Klávesové zkratky**

Stisknutím příslušných klávesových zkratek lze rychle přistoupit k některým nastavením systému.

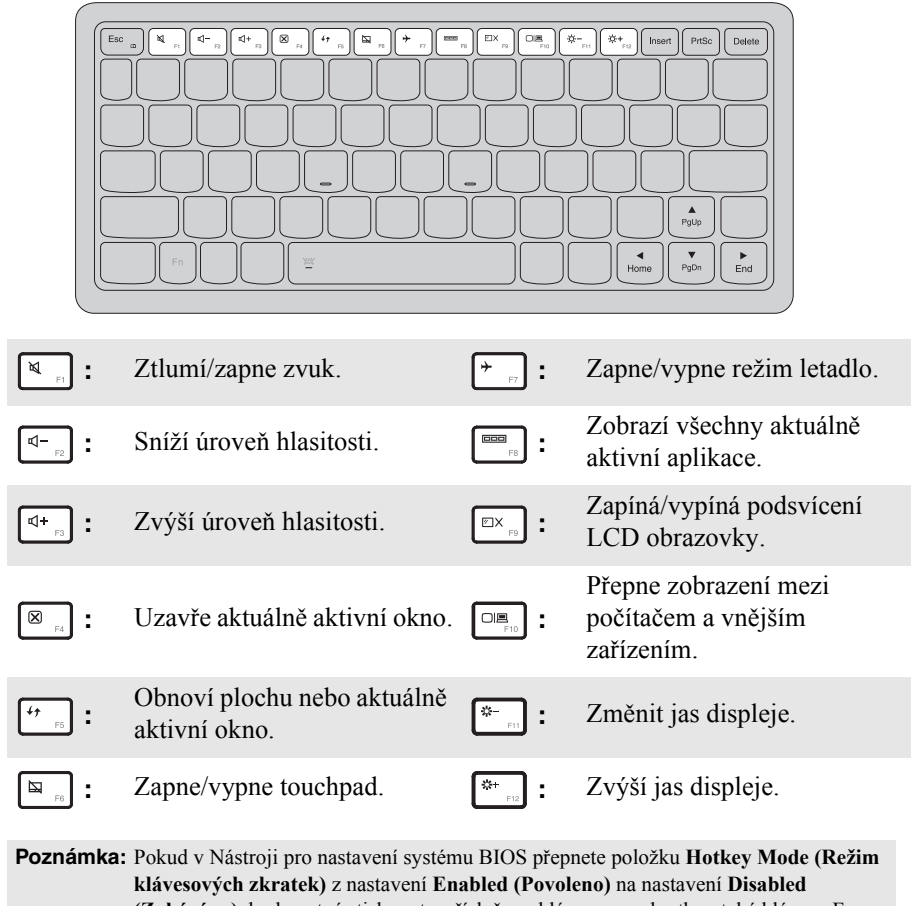

**(Zakázáno)**, bude nutné stisknout s příslušnou klávesovou zkratkou také klávesu Fn.

## **Kombinace funkčních kláves**

Pomocí funkčních kláves můžete okamžitě měnit provozní funkce. Chcete-li tuto funkci použít, stiskněte a přidržte klávesu **Fn** i; pak stiskněte jednu z funkčních kláves 2.

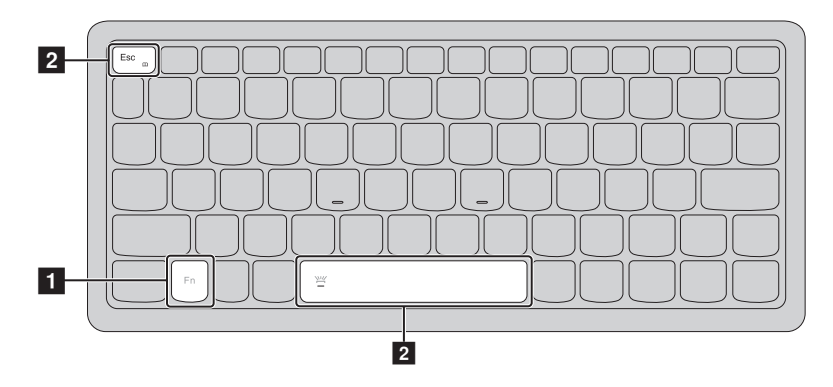

Níže je uveden popis funkcí každé funkční klávesy.

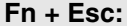

Přepíná na režim zobrazení papíru.

**Fn + mezerník (u vybraných modelů):**

Nastavení podsvícení klávesnice  $(zapnout \rightarrow ztlumit \rightarrow vypnout)$ .

# $\blacksquare$  Orientace obrazovky

Panel displeje můžete natočit podle preferované orientace.

• Orientace displeje se automaticky změní (střídavě mezi režimem na výšku a na šířku) podle toho, jak držíte počítač.

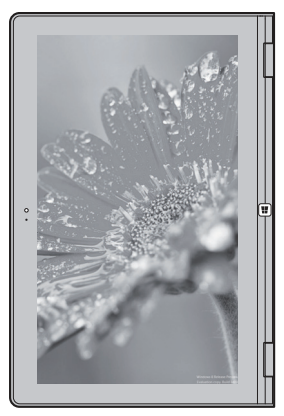

Na výšku

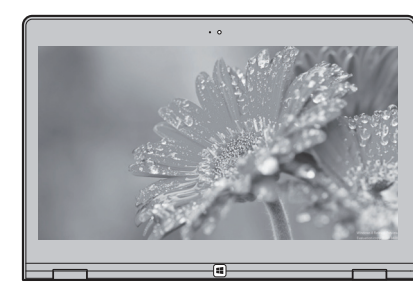

Na šířku

 **Nastavení panelu displeje** Panel displeje můžete otevřít v libovolném úhlu až do 360 stupňů.

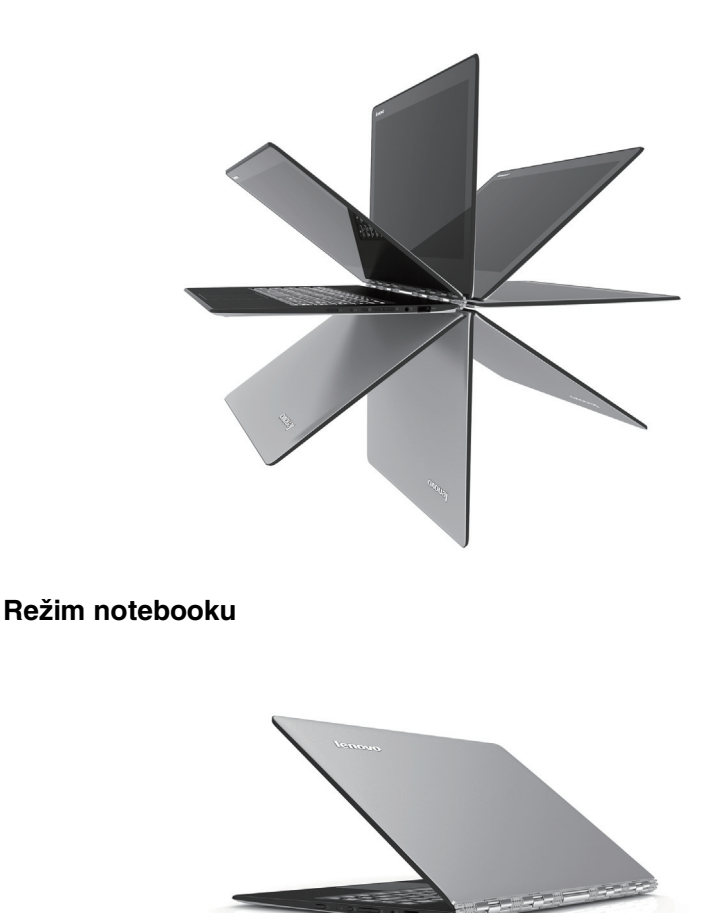

Vhodné pro činnosti, které vyžadují klávesnici a myš (např. vytváření dokumentů, psaní e-mailů apod.).

# **Režim podstavce (režim kina)**

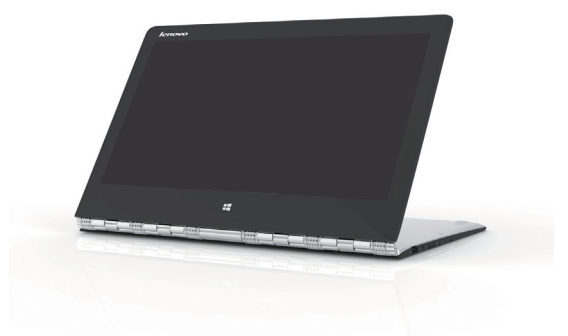

Vhodné pro činnosti, které vyžadují minimální dotyk (například prohlížení fotografií nebo přehrávání videa).

# **Režim tabletu**

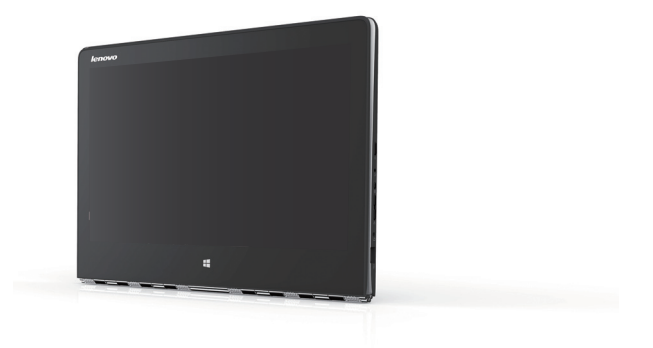

Vhodný pro činnosti, které vyžadují častý dotyk obrazovky (např. surfování po webu, hraní her apod.).

# **Režim stanu (režim prezentace)**

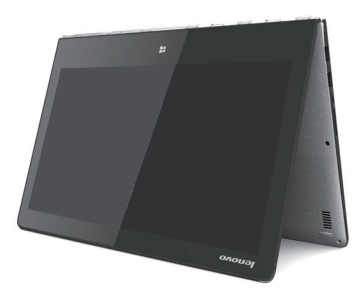

Vhodný pro činnosti, které vyžadují omezenou interakci s dotykovou obrazovkou (např. zobrazování grafů nebo prezentace v PowerPointu).

- **Pozor:**
	- **•** *Neotevírejte* displej přílišnou silou, jinak může dojít k poškození panelu nebo pantů.

**Poznámka:** Klávesnice a touchpad se automaticky uzamknou, když obrazovku otevřete přes 190 stupňů (přibližná hodnota).

<span id="page-12-0"></span>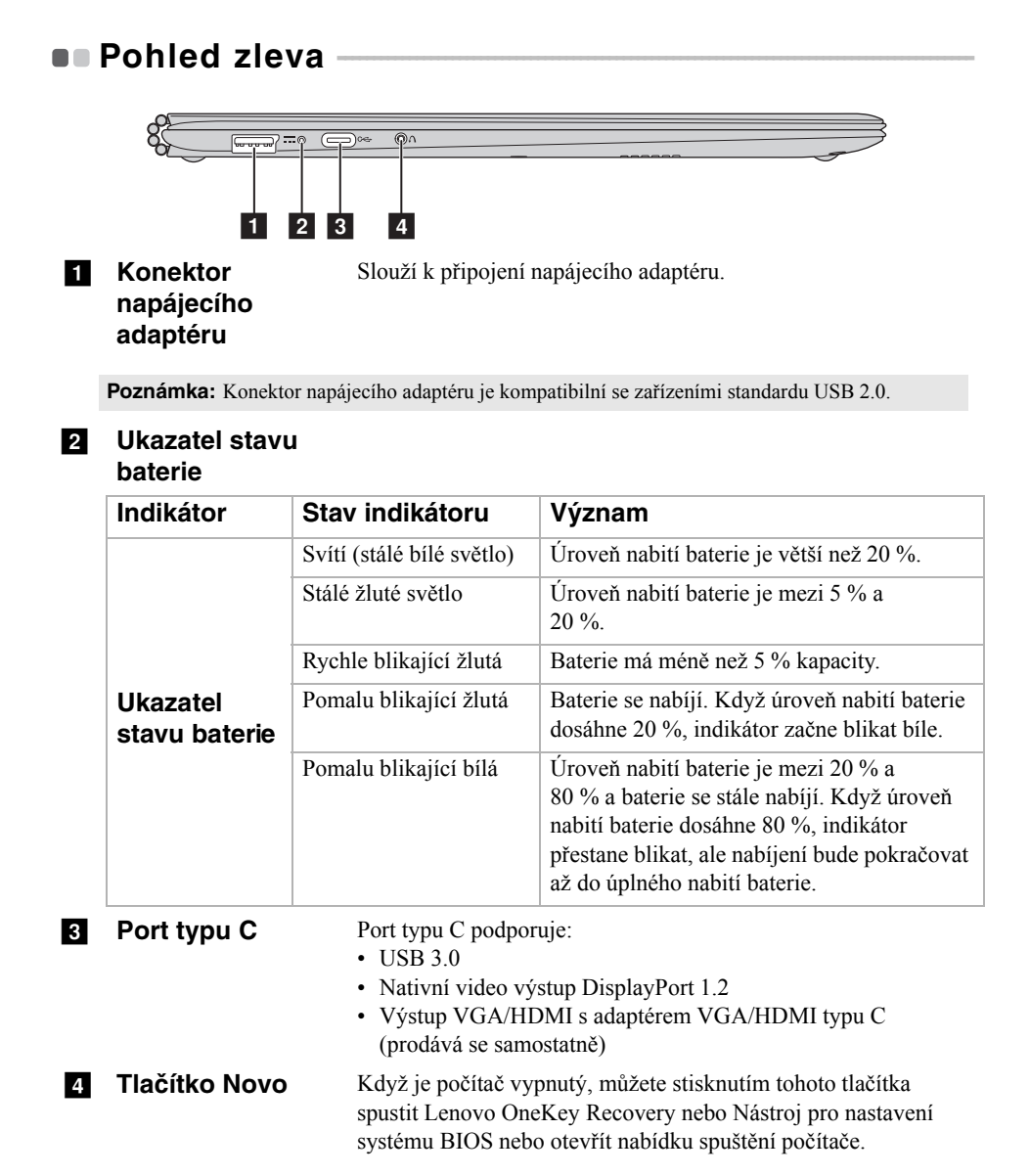

<span id="page-13-0"></span>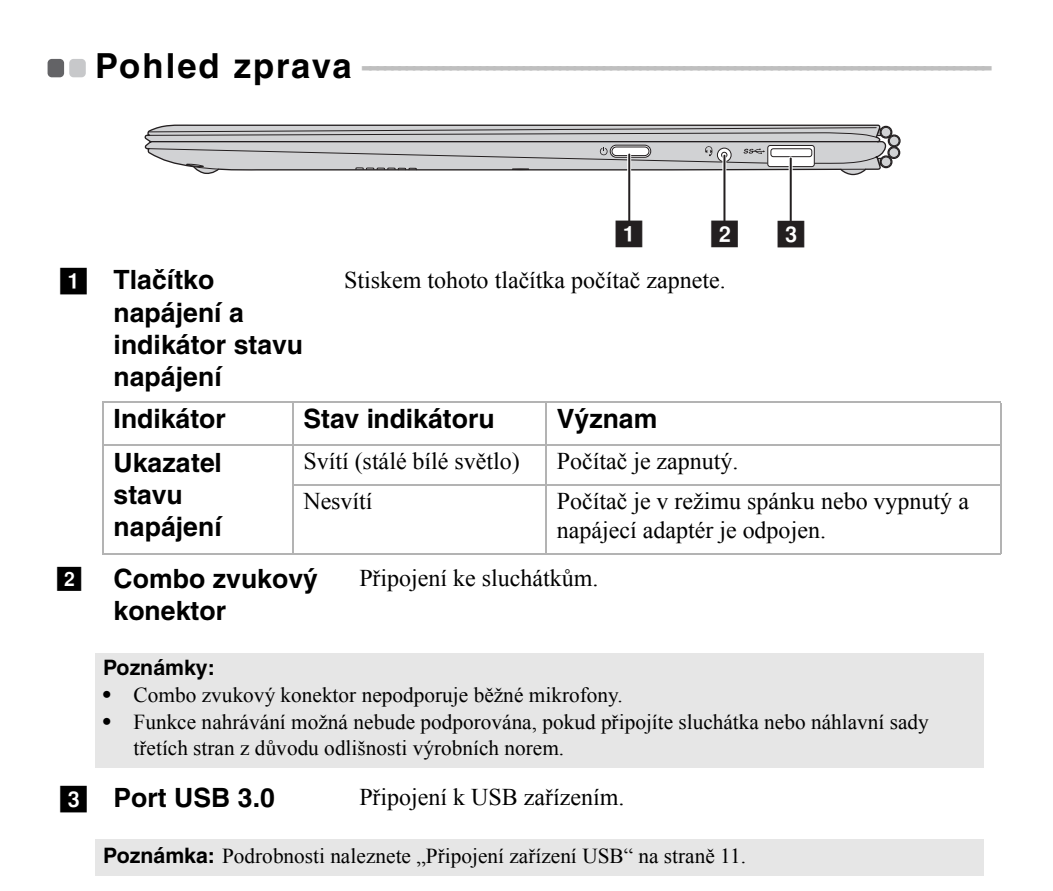

## <span id="page-14-0"></span>**Připojení zařízení USB**

USB zařízení můžete připojit k počítači tak, že zapojíte jeho USB zástrčku (typ A) do USB portu na počítači.Počítač je dodáván se dvěma porty USB, které jsou kompatibilní se zařízeními USB.

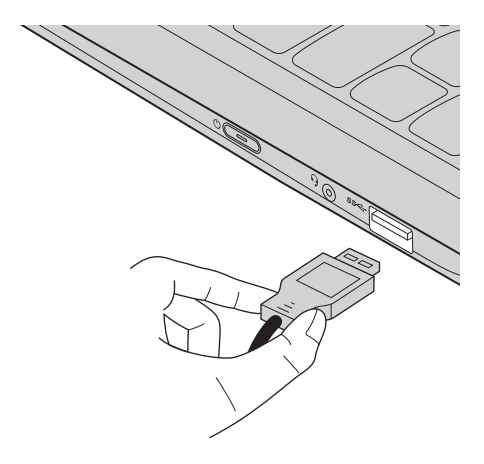

Když poprvé zapojíte USB zařízení do konkrétního portu USB na počítači, systém Windows automaticky nainstaluje ovladač pro toto zařízení. Po instalaci ovladače můžete zařízení odpojit a znovu zapojit bez nutnosti provádět jakékoli další kroky.

**Poznámka:** Systém Windows obvykle detekuje nové zařízení poté, co je připojíte, pak automaticky nainstaluje ovladač. U některých zařízení ale možná budete muset ovladač nainstalovat před připojením. Než zařízení připojíte, prostudujte si dokumentaci od výrobce zařízení.

Než odpojíte paměťové zařízení USB, zkontrolujte, zda počítač ukončil přenos dat z tohoto zařízení. Klepnutím na ikonu **Bezpečně odebrat hardware a vysunout médium** v oznamovacím panelu systému Windows můžete zařízení odebrat před odpojením.

**Poznámka:** Pokud vaše zařízení USB používá napájecí kabel, připojte zařízení ke zdroji napájení, než je připojíte. V opačném případě nemusí být zařízení rozpoznáno.

<span id="page-15-0"></span>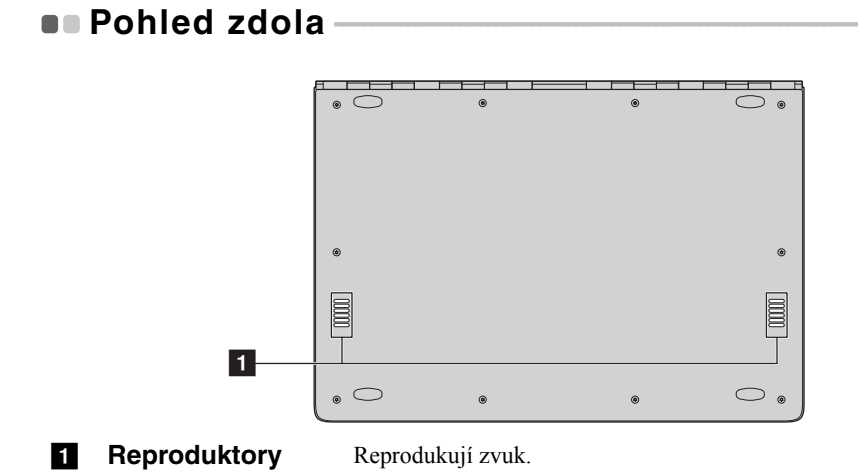

# <span id="page-16-1"></span><span id="page-16-0"></span>**První konfigurace operačního systému**

Při prvním použití je třeba provést konfiguraci operačního systému. Proces konfigurace může zahrnovat níže uvedené kroky:

- Accepting the end user license agreement
- Konfigurace připojení k internetu
- Registrace operačního systému
- Vytvoření uživatelského účtu

# <span id="page-16-2"></span>**Rozhraní operačního systému**

# **Návrat nabídky Start**

Kliknutím na tlačítko Start v levém dolním rohu zobrazíte nabídku Start. Chcete-li nabídku Start otevřít, proveďte některý z následujících úkonů:

- Vybráním tlačítka Start v levém dolním rohu zobrazíte nabídku Start.
- Stiskněte tlačítko Windows.
- Stiskněte klávesu Windows  $\boxed{\blacksquare}$  na klávesnici.

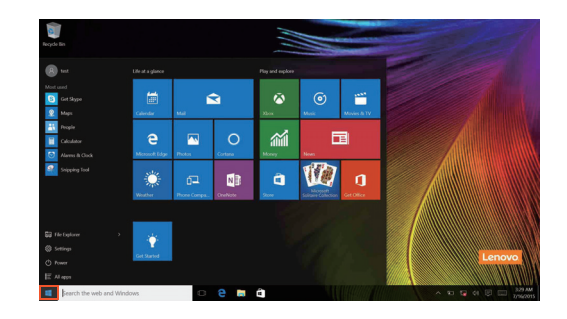

počítač vypnout nebo restartovat nebo aktivovat režim spánku.  $\ddot{\omega}$ 

V nabídce Start je k dispozici tlačítko pro vypnutí. Vybráním tohoto tlačítka můžete

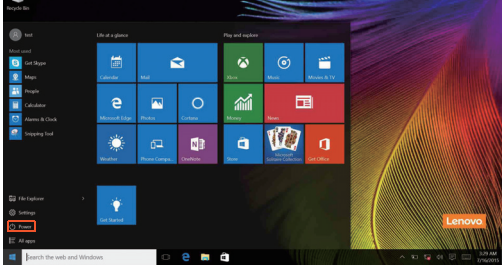

Pomocí nabídky Start můžete nalézt všechny nainstalované aplikace nebo zobrazit často používané aplikace.

# **Centrum akcí**

Vyberte ikonu Centrum akcí  $\Box$  na hlavním panelu a zobrazí se Centrum akcí.

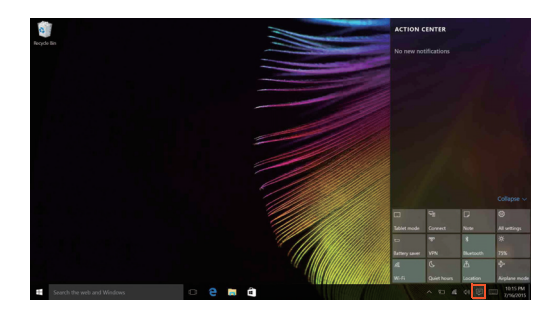

V části Centrum akcísi můžete přečíst důležitá oznámení systému Windows a aplikací. Můžete zde také rychle změnit nejběžnější nastavení.

# **Task View (Zobrazení úkolů) na hlavním panelu**

V systému Windows 10 můžete otevřít novou plochu a přecházet mezi různými plochami.

Novou plochu otevřete takto:

• Vyberte ikonu Zobrazení úkolů **I** v oblasti hlavního panelu.

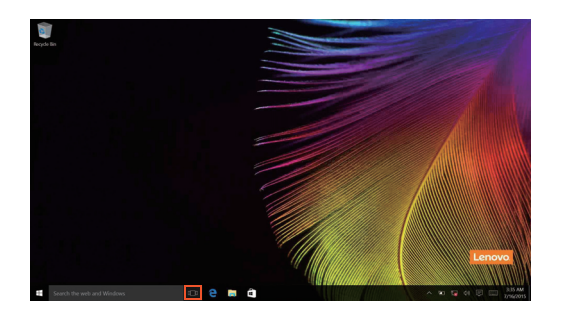

• Vyberte možnost **Nová plocha**.

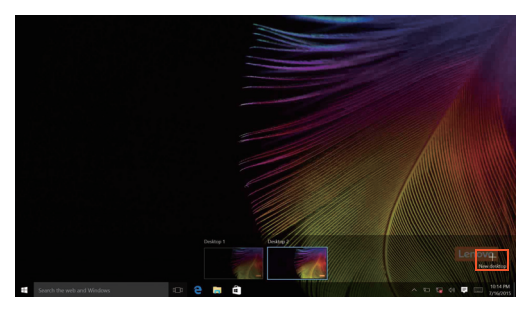

Pokud chcete přepnout mezi plochami, vyberte ikonu Zobrazení úkolů **a** poté vyberte požadovanou plochu.

V zobrazení multitaskingu můžete také spravovat aplikace:

- 1 Vybráním tlačítka Zobrazení úkolů zobrazte všechny používané aplikace.
- 2 Poté vyberte, kterou aplikaci chcete otevřít nebo ukončit.

# <span id="page-20-0"></span>**Uvedení počítače do režimu spánku nebo jeho**  vypnutí

Když skončíte práci s počítačem, můžete jej uvést do režimu spánku nebo jej vypnout.

**Uvedení počítače do režimu spánku**

Odcházíte-li od počítače na krátkou dobu, přepněte jej do tzv. režimu spánku. Když je počítač v režimu spánku, můžete jej rychle probudit a obnovit jeho využívání, přičemž se přeskočí proces startování.

Chcete-li počítač uvést do režimu spánku, proveďte některý z následujících úkonů:

- Zavřete kryt displeje.
- Stiskněte tlačítko napájení.
- Vyberte tlačítko Start, poté vyberte možnost **Napájení**  $\left(\cdot\right) \rightarrow$  **Režim spánku**.

**Poznámka:** Než počítač přemístíte, přepněte jej do spánkového režimu. Přenášení počítače, zatímco se otáčí pevný disk, může poškodit pevný disk a vést ke ztrátě dat.

Chcete-li počítač probudit, proveďte některý z následujících úkonů:

- Stiskněte libovolnou klávesu na klávesnici.
- Stiskněte tlačítko napájení.
- Stiskněte tlačítko Windows.

# **Vypnutí počítače**

Pokud se nechystáte počítač používat po delší dobu, vypněte jej. Chcete-li vypnout počítač, proveďte jeden z následujících kroků:

• Vyberte tlačítko Start, poté vyberte možnost **Napájení**  $\left(\cdot\right) \rightarrow \text{Vypnout.}$ 

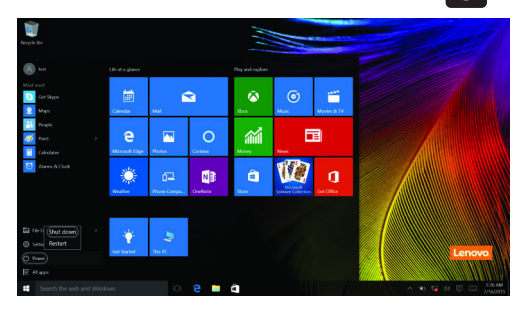

• Klikněte pravým tlačítkem na tlačítko Start v levém dolním rohu a vyberte možnost **Vypnutí nebo odhlášení Vypnout**.

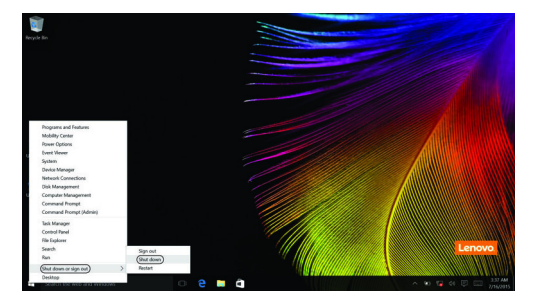

# <span id="page-22-0"></span>**Ovládání dotykové obrazovky -**

Panel displeje přijímá vstupy jako tablet, s pomocí multidotykové obrazovky, nebo jako tradiční notebook pomocí klávesnice a touchpadu.

# **Pohyby pro multidotykovou obrazovku**

Dotykové obrazovky se můžete dotknout jedním či více prsty, pokud chcete provést různé činnosti.

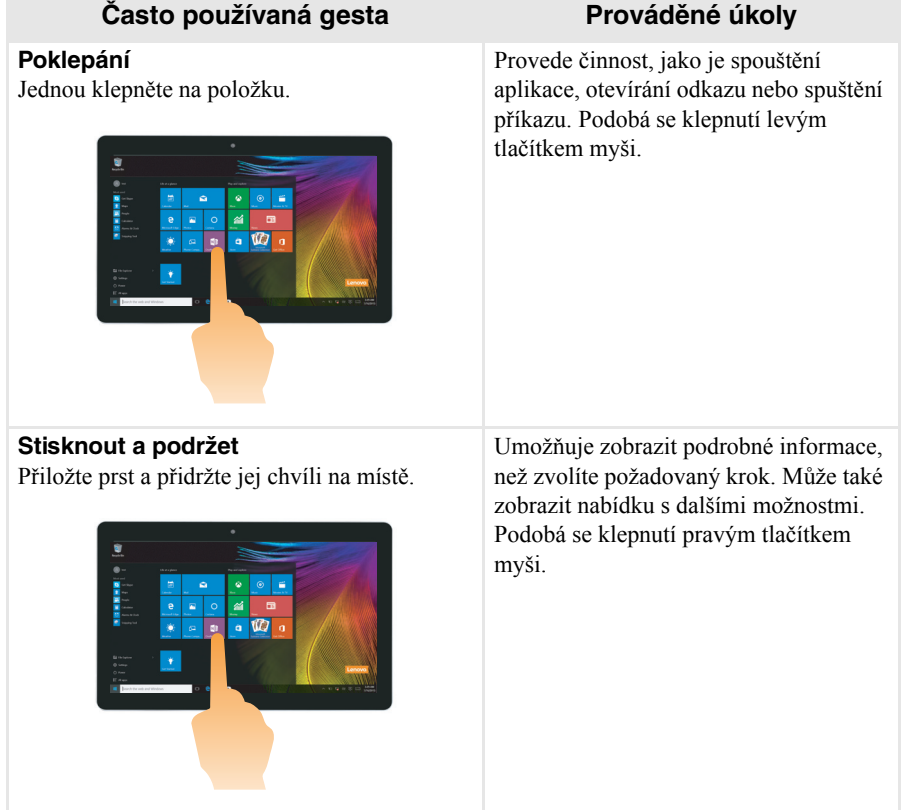

(pokračování)

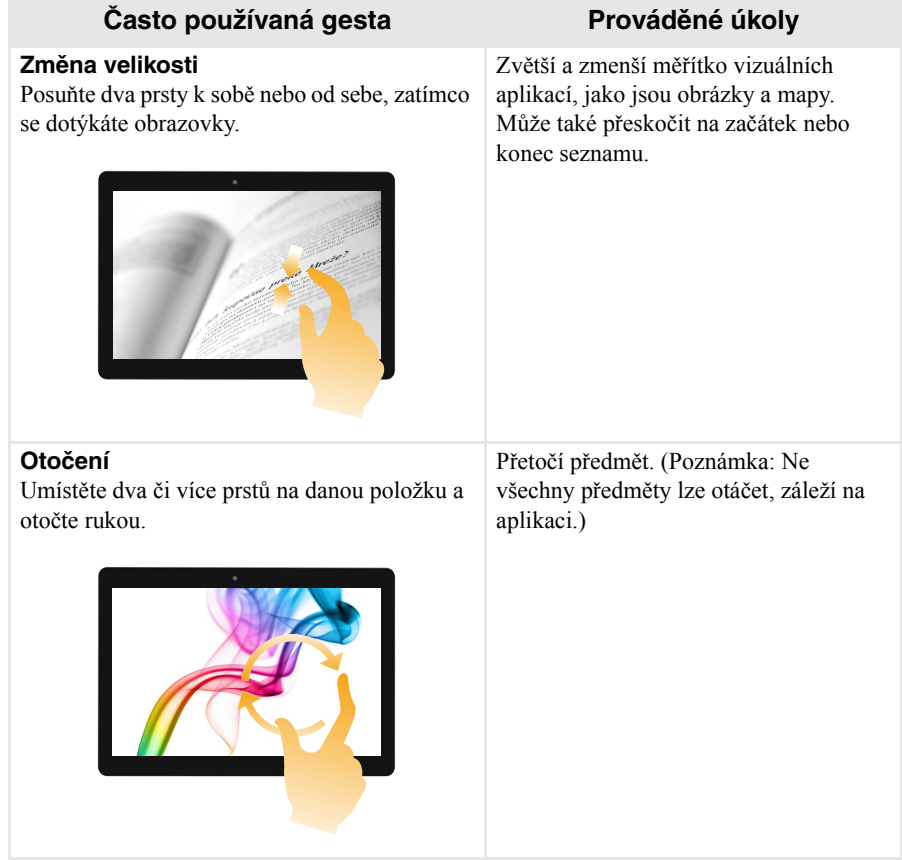

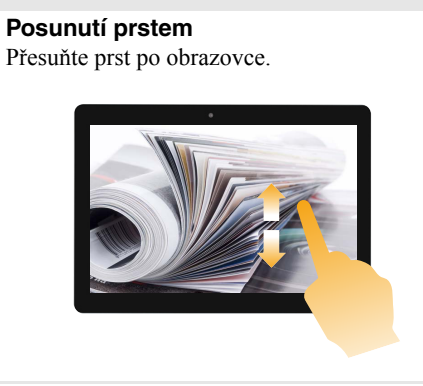

## **Často používaná gesta Prováděné úkoly**

Přesouvá nebo pohybuje v seznamech a stránkách. Může také přesunout předmět nebo lze použít k nakreslení či psaní podle aplikace. Podobá se stisknutí a přidržení s cílem přesunout nebo posouvat myší.

(pokračování)

# **Často používaná gesta Prováděné úkoly**

## **Posunutí prstem**

Začněte od libovolného okraje obrazovky, pak škrtněte prstem ke středu.

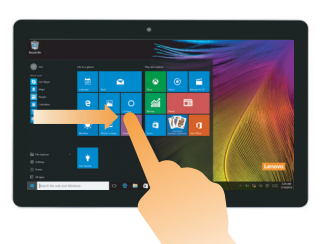

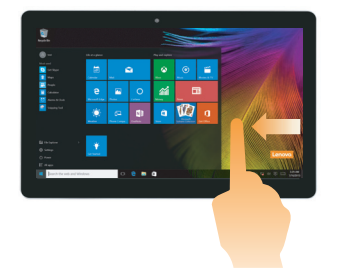

Škrtnutím prstem od levého okraje můžete:

• Přivést a otevřít aplikaci, která je momentálně spuštěna v pozadí.

Přetažením z pravého okraje lze otevřítCentrum akcí.

# <span id="page-26-0"></span>**• Připojení k bezdrátové síti**

# **Aktivace bezdrátového spojení**

Chcete-li aktivovat bezdrátové funkce, proveďte některý z následujících úkonů:

- Klikněte na ikonu Centrum akcí  $\Box$  v oznamovací oblasti a poté vyberte možnost **Režim v letadle**.
- Deaktivujte režim Letadlo stisknutím tlačítka  $\begin{bmatrix} \uparrow \end{bmatrix}$ .
- Klikněte na možnost **Nastavení Network & Internet (Síť a Internet) Režim v letadle** a otevřete stránku pro konfiguraci sítě. Poté přepněte přepínač režimu v letadle na možnost **Vypnuto**.

# **Připojení k bezdrátové síti**

Po zapnutí bezdrátových funkcí počítač automaticky vyhledá dostupné bezdrátové sítě a zobrazí je v seznamu bezdrátových sítí. Pokud se chcete připojit k bezdrátové síti, klepněte na název sítě v seznamu a potom klepněte na možnost **Připojit**.

**Poznámka:** Některé sítě vyžadují pro připojení bezpečnostní klíč nebo heslo. Pokud se chcete připojit k takové síti, vyžádejte si bezpečnostní klíč nebo heslo od správce sítě nebo poskytovatele internetových služeb (ISP).

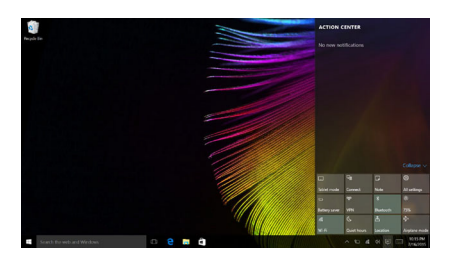

# <span id="page-27-0"></span>**Získání nápovědy v systému Windows - - - - - - - - - - - - - - - - - - - - - - - - -**

Pokud máte potíže s operačním systémem, využijte aplikaci Začínáme systému Windows. Spustit je můžete takto:

• Přesuňte kurzor do levého dolního rohu a poté vyberte tlačítko Start. Vyberte možnost **Začínáme** v části **Všechny aplikace**.

# <span id="page-28-0"></span>**Kapitola 3. Systém Lenovo OneKey Recovery**

Systém Lenovo OneKey Recovery je software určený k zálohování a obnovení stavu počítače. Pomocí tohoto nástroje lze obnovit původní stav systémového oddílu v případě selhání systému. Dle potřeby můžete také vytvářet uživatelské zálohy pro snadné obnovení.

#### **Poznámky:**

- **•** Pokud je ve vašem počítači předinstalován operační systém GNU/Linux, systém OneKey Recovery není k dispozici.
- **•** Abyste mohli využívat funkce systému OneKey Recovery, pevný disk již ve výchozím stavu obsahuje skrytý oddíl, do kterého se ukládá zrcadlový obraz systému a soubory systému OneKey Recovery. Tento výchozí oddíl je z bezpečnostních důvodů skrytý, a proto je dostupné místo na disku menší, než je uvedená kapacita disku.

# **Zálohování systémového oddílu**

Systémový oddíl můžete zálohovat do souboru bitové kopie. Pomocí tohoto souboru bitové kopie lze obnovit systémový oddíl. Zálohování systémového oddílu:

1 V systému Windows stiskněte tlačítko Novo nebo klikněte dvakrát na ikonu OneKey Recovery a spusťte systém Lenovo OneKey Recovery .

2 Klepněte na možnost **System Recovery (Obnovení systému)**.

3 Vyberte umístění pro zálohu a zahajte zálohování klepnutím na možnost **Next (Další)**.

#### **Poznámky:**

- **•** Zálohu můžete umístit na místní pevný disk nebo na externí úložiště.
- **•** Vyjímatelný pevný disk vyjměte dříve, než spustíte systém Lenovo OneKey Recovery. Jinak by mohlo dojít ke ztrátě dat na pevném disku.
- **•** Zálohování může chvíli trvat.
- **•** Zálohování je k dispozici pouze tehdy, když lze normálně spustit systém Windows.

# **Kapitola 3. Systém Lenovo OneKey Recovery**

## **Obnovení**

Systémový oddíl lze vrátit do původního stavu nebo do dříve vytvořeného bodu zálohy. Obnovení systémového oddílu:

1 V systému Windows stiskněte tlačítko Novo nebo klikněte dvakrát na ikonu OneKey Recovery a spusťte systém Lenovo OneKey Recovery .

2 Klepněte na možnost **System Recovery (Obnovení systému)**. Počítač se restartuje v režimu obnovení.

3 Vraťte systémový oddíl do původního stavu nebo do dříve vytvořeného bodu zálohy podle zobrazených pokynů.

#### **Poznámky:**

- **•** Proces obnovení je nevratný. Před zahájením obnovení zálohujte ze systémového oddílu veškerá data, která si chcete ponechat.
- **•** Proces obnovení může chvíli trvat. Proto by měl být počítač během obnovení připojen k napájecímu adaptéru.
- **•** Výše uvedené pokyny platí pro situaci, kdy lze normálně spustit systém Windows.

Pokud systém Windows nelze spustit, spusťte systém Lenovo OneKey Recovery následujícím způsobem:

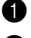

**1** Vypněte počítač.

2 Stiskněte tlačítko Novo. V části **Novo Button Menu (Nabídka tlačítka Novo)** vyberte položku **System recovery (Obnovení systému)** a stiskněte klávesu **Enter**.

# <span id="page-30-0"></span>**Kapitola 4. Odstraňování potíží**

# <span id="page-30-1"></span> $\blacksquare$  Časté otázky ·

V této části najdete časté otázky roztříděné podle kategorií.

**Vyhledávání informací**

## **Jaké bezpečnostní pokyny bych měl/ dodržovat při používání počítače?**

*Příručka s bezpečnostními a obecnými informacemi společnosti Lenovo* dodaná s počítačem obsahuje bezpečnostní pokyny pro používání počítače. Přečtěte si veškeré pokyny a při používání počítače je dodržujte.

#### **Kde najdu hardwarové parametry mého počítače?**

Hardwarové parametry počítače najdete na tištěných letácích dodaných s počítačem.

#### **Kde najdu informace o záruce?**

Údaje o záruce týkající se vašeho počítače včetně záruční lhůty a druhu záručních služeb najdete v letáku s omezenou zárukou společnosti Lenovo dodaném s počítačem.

# **Ovladače a předinstalovaný software**

#### **Kde jsou instalační disky pro předinstalovaný software společnosti Lenovo?**

S počítačem nejsou dodány instalační disky pro předinstalovaný software Lenovo. Pokud potřebujete přeinstalovat předinstalovaný software, můžete použít instalační program v oddílu D pevného disku (u vybraných modelů v oddílu C). Pokud nemůžete instalační program nalézt, můžete jej stáhnout z webu podpory zákazníků společnosti Lenovo.

#### **Kde najdu ovladače pro různá hardwarová zařízení mého počítače?**

Pokud je ve vašem počítači předinstalován operační systém Windows, společnost Lenovo nabízí všechny potřebné ovladače pro hardwarová zařízení v oddílu D pevného disku (u vybraných modelů v oddílu C). Nejnovější ovladače zařízení můžete také stáhnout z webu podpory zákazníků společnosti Lenovo.

# **Systém Lenovo OneKey Recovery**

#### **Kde jsou disky pro obnovu?**

Váš počítač se nedodává se žádnými disky pro obnovu. Pokud chcete obnovit původní stav systému, použijte systém Lenovo OneKey Recovery.

## **Jak mám postupovat, pokud se proces zálohování nezdaří?**

Pokud spustíte zálohování, ale to se nezdaří, zkuste následující kroky:

1 Zavřete všechny otevřené programy a pak proces zálohování znovu spusťte.

2 Zkontrolujte, zda nedošlo k poškození cílového média. Zvolte jinou cestu a potom akci opakujte.

## **Kdy musím obnovit systém na výchozí nastavení?**

Tuto funkci použijte, pokud se operační systém nespustí. Pokud jsou v systémovém oddíle důležitá data, zálohujte je před zahájením obnovy.

**Nástroj pro nastavení systému BIOS**

# **K čemu slouží nástroj pro nastavení systému BIOS?**

Nástroj pro nastavení systému BIOS je software na bázi paměti ROM. Zobrazuje základní informace o počítači a poskytuje možnosti pro nastavování spouštěcích zařízení, zabezpečení, hardwarového režimu a dalších předvoleb.

## **Jak spustím nástroj pro nastavení systému BIOS?**

Spouštění nástroje pro nastavení systému BIOS:

- **1** Vypněte počítač.
- 2 Stiskněte tlačítko Novo a zvolte **BIOS Setup (Nastavení systému BIOS)**.

## **Jak změním režim spouštění?**

Existují dva režimy spouštění: **UEFI** a **Legacy Support (Podpora dřívějších verzí)**. Chcete-li změnit režim spouštění, spusťte nástroj pro nastavení systému BIOS a v nabídce spouštění nastavte režim spouštění na **UEFI** nebo **Legacy Support (Podpora dřívějších verzí)** .

# **Kdy musím změnit režim spouštění?**

Výchozím režimem spouštění pro váš počítač je režim **UEFI**. Pokud musíte nainstalovat dřívější operační systém jako například Windows, Linux nebo Dos atd. (tj. jakýkoli operační systém před systémem Windows 8) na váš počítač, musíte změnit režim spouštění na **Legacy Support (Podpora dřívějších verzí)**. Dřívější operační systém, jako je například Windows, Linux nebo Dos atd., nelze nainstalovat, pokud nezměníte režim spouštění.

# **Získání nápovědy**

## **Jak můžu kontaktovat centrum podpory zákazníků?**

Viz "Kapitola 3. Pomoc a servis" v *Příručce s bezpečnostními a obecnými informacemi Lenovo*.

# <span id="page-32-0"></span>**D** Odstraňování potíží

#### **Problémy s displejem** Když zapnu počítač, na obrazovce se nic nezobrazuje. **•** Pokud je obrazovka prázdná, zkontrolujte, zda: - Napájecí adaptér je zapojen do počítače a napájecí kabel je zapojen do funkční elektrické zásuvky. - Počítač je zapnutý. Potvrďte dalším stiskem vypínače. **•** Pokud jsou tyto položky řádně nastaveny a obrazovka je stále prázdná, nechte počítač opravit. Když zapnu počítač, na prázdné obrazovce se zobrazuje jen bílý kurzor. **•** Obnovte zálohované soubory v prostředí systému Windows, případně celý obsah pevného disku pomocí systému Lenovo OneKey Recovery. Pokud na obrazovce stále vidíte jen kurzor, předejte počítač do servisu. Obrazovka zhasne, když je počítač zapnutý. **•** Je zapnutá správa napájení. Režim spánku zrušíte jedním z následujících kroků: - Stiskněte libovolnou klávesu na klávesnici. (Jen v režimu notebooku) - Stiskněte vypínač. - Stiskněte tlačítko Windows. - Stiskem klávesy **F9** ( $\boxed{\infty}$ ) potvrďte, zda je vypnuto podsvícení LCD obrazovky.  **Problémy s režimem spánku** Kriticky nízké nabití baterie zobrazí se zpráva a počítač se okamžitě vypne. **•** Nabití baterie klesá. Připojte napájecí adaptér k počítači. Počítač se přepne do spánkového režimu ihned po zapnutí. **•** Zkontrolujte, zda: - Baterie je nabitá. - Provozní teplota je v dostupném rozpětí. Viz "Kapitola 2. Informace o používání a údržbě" v dokumentu *Příručka s bezpečnostními a obecnými informacemi společnosti Lenovo*.

**Poznámka:** Pokud je baterie nabitá a teplota je v uvedeném rozpětí, nechte počítač opravit.

# **Kapitola 4. Odstraňování potíží**

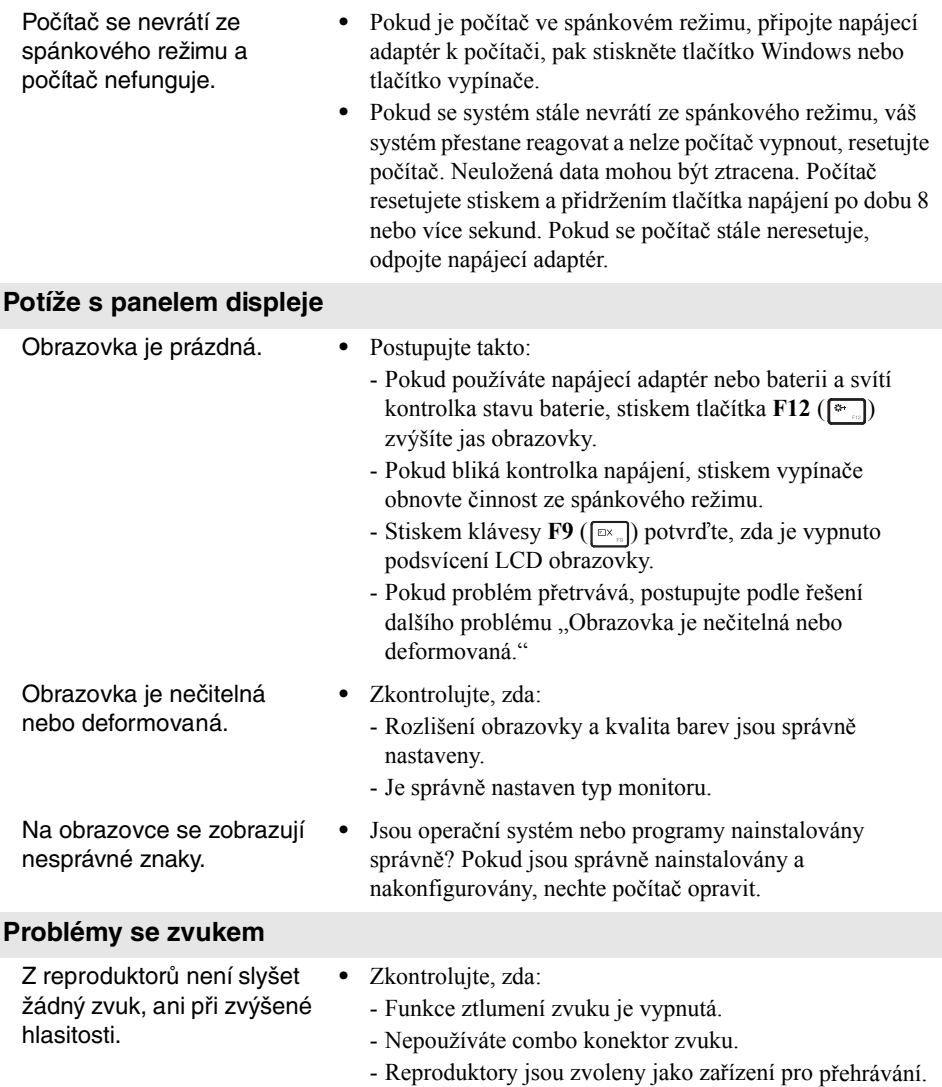

# **Kapitola 4. Odstraňování potíží**

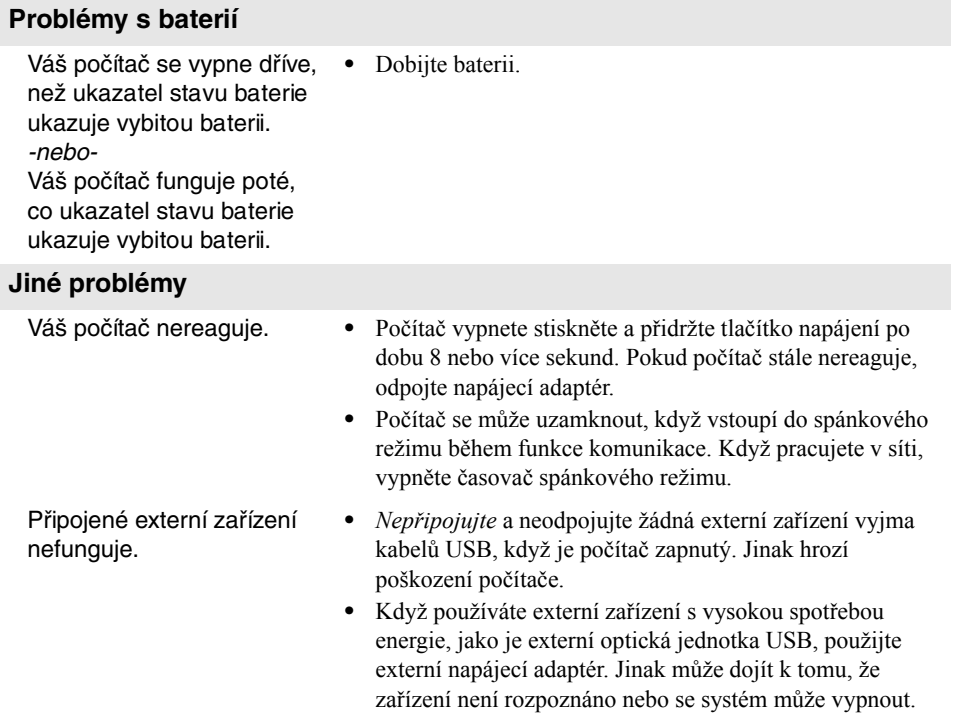

# <span id="page-35-0"></span>**Ochranné známky**

Následující položky jsou ochranné známky nebo registrované ochranné známky společnosti Lenovo v České republice, jiných zemích nebo obou.

Lenovo OneKey

Microsoft a Windows jsou ochranné známky společnosti Microsoft Corporation ve Spojených státech, jiných zemích nebo obou.

Názvy dalších společností, výrobků nebo služeb mohou být ochrannými známkami nebo servisními známkami jiných společností.

cs-CZ<br>Rev. AA00 enovo china 2015<br>China 2015<br>Colenovo China 2015<br>Rev. AA00